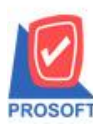

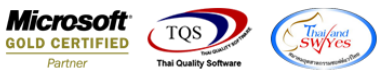

## **ระบบWarehouse Management**

 $\triangleright$  รายงานจ่ายสินค้าออก(DP)สามารถ Design เพิ่ม Column เลขที่ PO(ของเอกสารใบสั่งซื้อที่อ้างอิงมาทำรายการ)และ Export

ข้อมูลเป็นไฟล์ Excel ได้

1.เข้าที่ระบบ Warehouse Management > WH Reports>จ่ายสินค้าออก(DP)

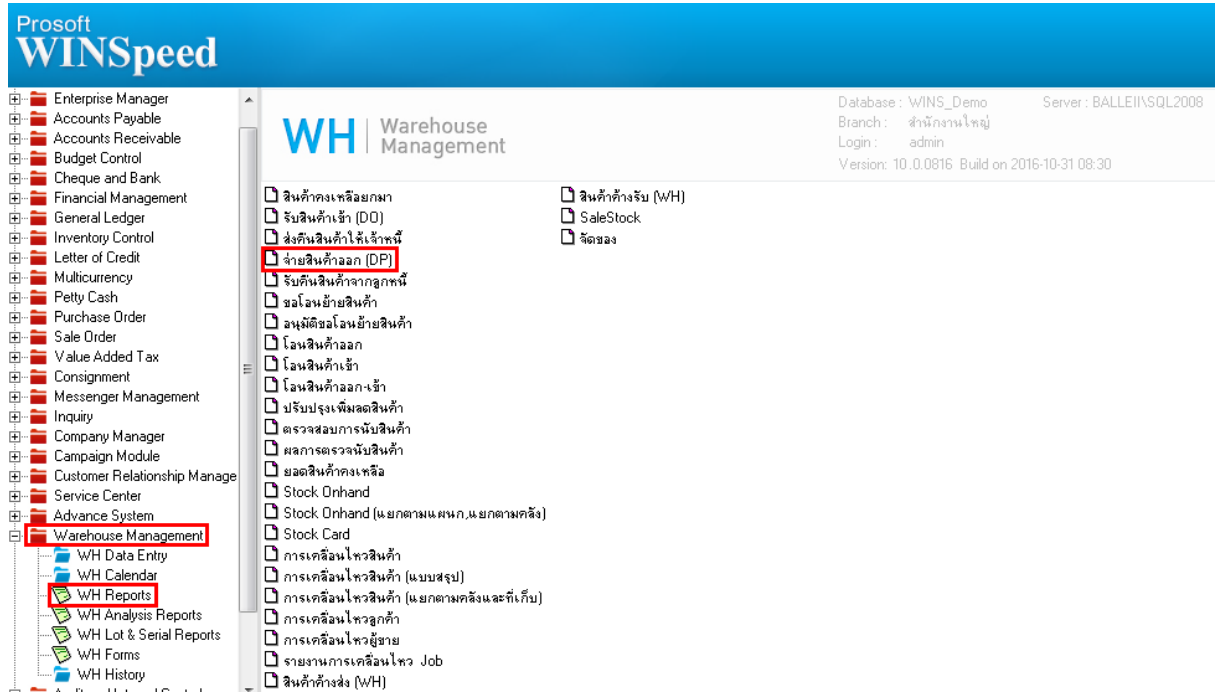

### 2.กำหนด Range Option ในการเรียกดูข้อมูล จากนั้น Click > OK

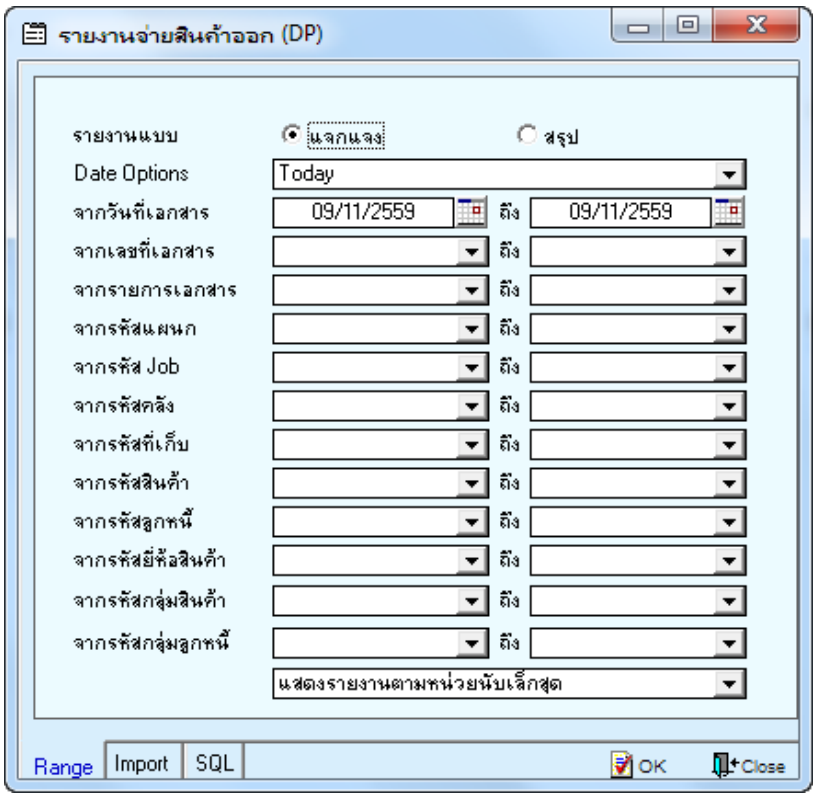

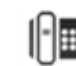

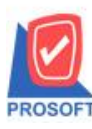

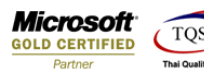

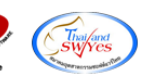

# 3.เลือกที่ Design เพื่อที่จะเพิ่ม Column เลขที่ PO(ของเอกสารใบสั่งซื้อที่อ้างอิงมาทำรายการ)

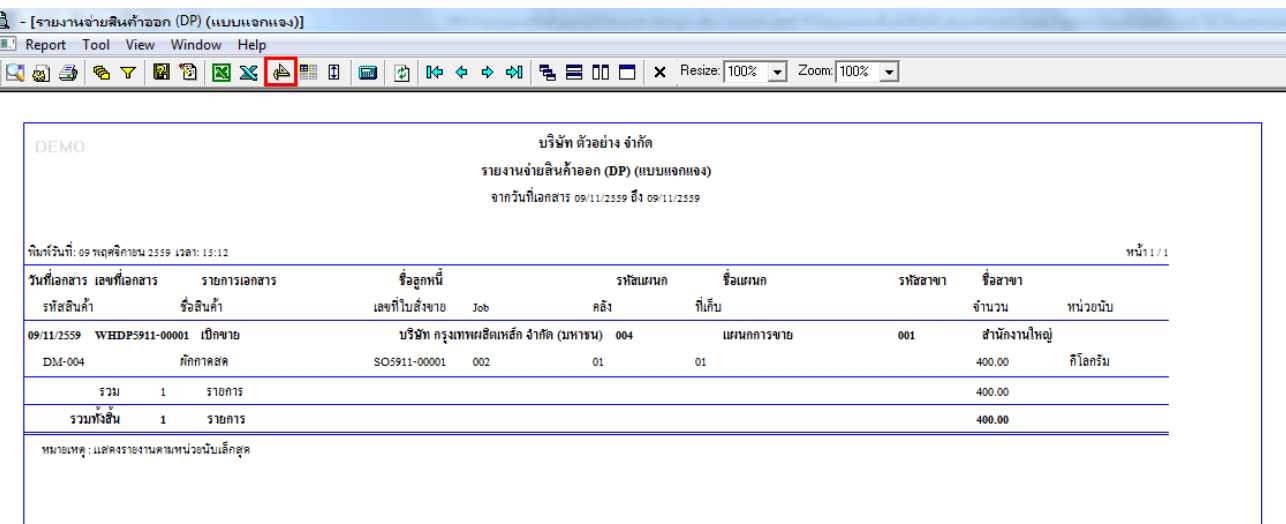

#### 4.Click ขวา เลือก Add… > Column

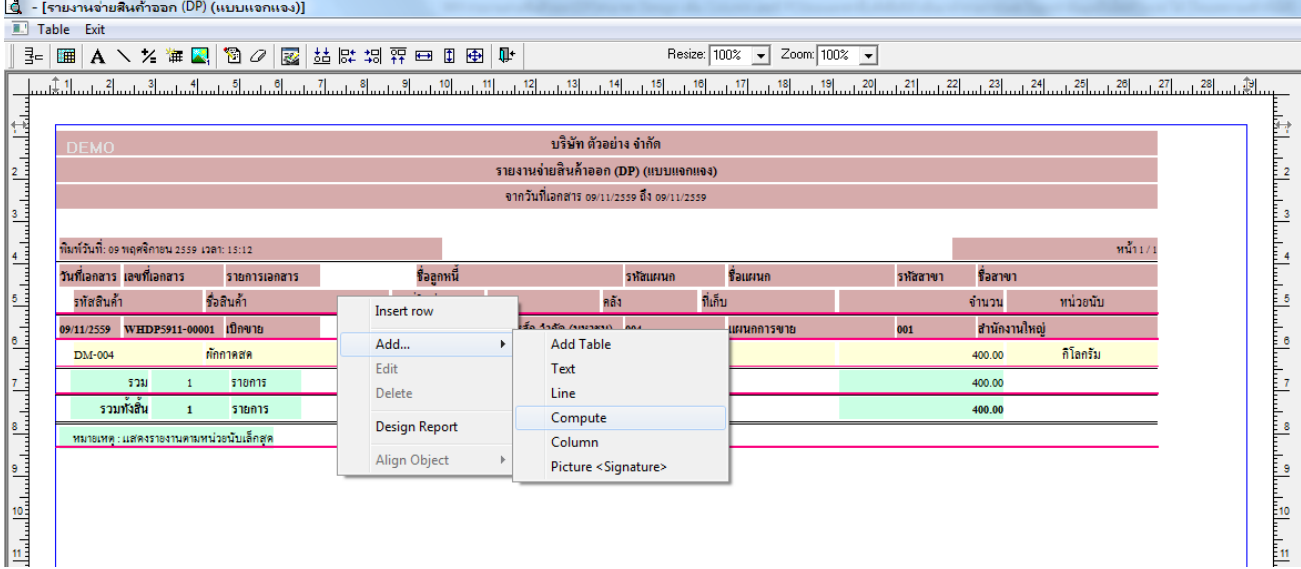

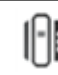

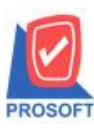

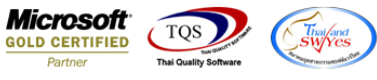

5.เลือก Column เป็น custpono : ! เพื่อที่จะดึง "เลขที่ PO(ของเอกสารใบสั่งซื้อที่อ้างอิงมาทำรายการ)" จากนั้นทำการกำหนดในส่วน อื่นๆ เช่น รูปแบบขนาดตัวอักษร ตามต้องการจากนั้น Click > OK

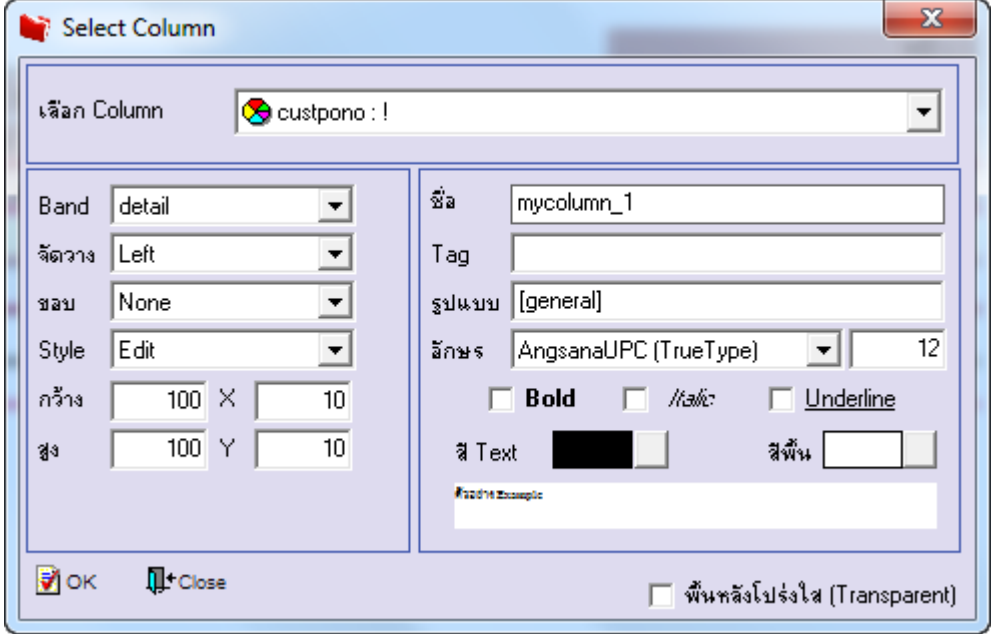

6.เมื่อจัดต าแหน่ง เสร็จแล้วให้Click > Exit Design Mode

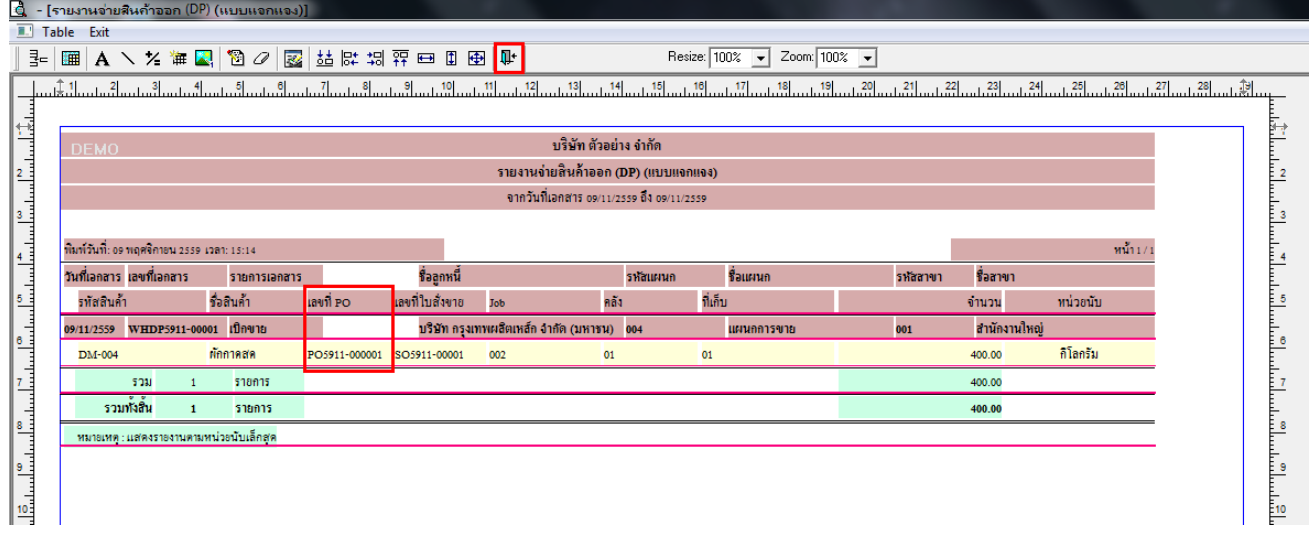

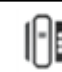

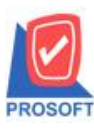

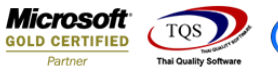

Thai fand<br>SWYCS

7.วิธี Save Report ให้ไปที่ tab tools เลือก Save Report… >จากนั้นให้เลือก Library ที่จัดเก็บ ในส่วนที่เป็นถามเมื่อให้ดึงรายงาน ต้นฉบับสามารถก าหนดให้โปรแกรมถามตอนเรียกรายงานได้ว่าจะดึงรายงานต้นฉบับหรือรายงานที่ Design และClick > OK เพื่อ บันทึก

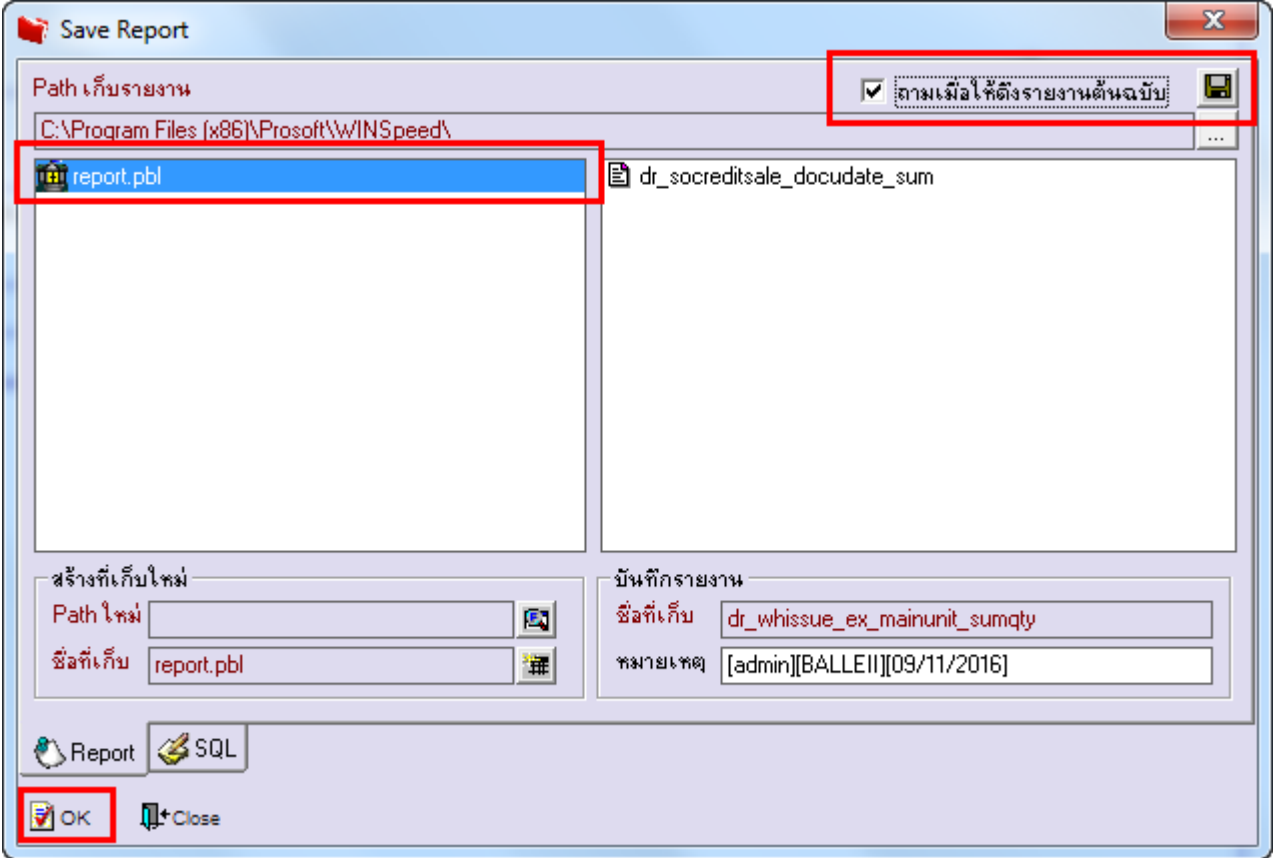

## 8.วิธีการ Export ข้อมูลเป็นไฟล์ Excel

หลังจากที่มีการกำหนด range option เรียกดูข้อมูลแสดงเป็นรายงานเรียบร้อยแล้วให้ทำการ Click เลือกรูป $\frac{\infty}{\sim}$ 

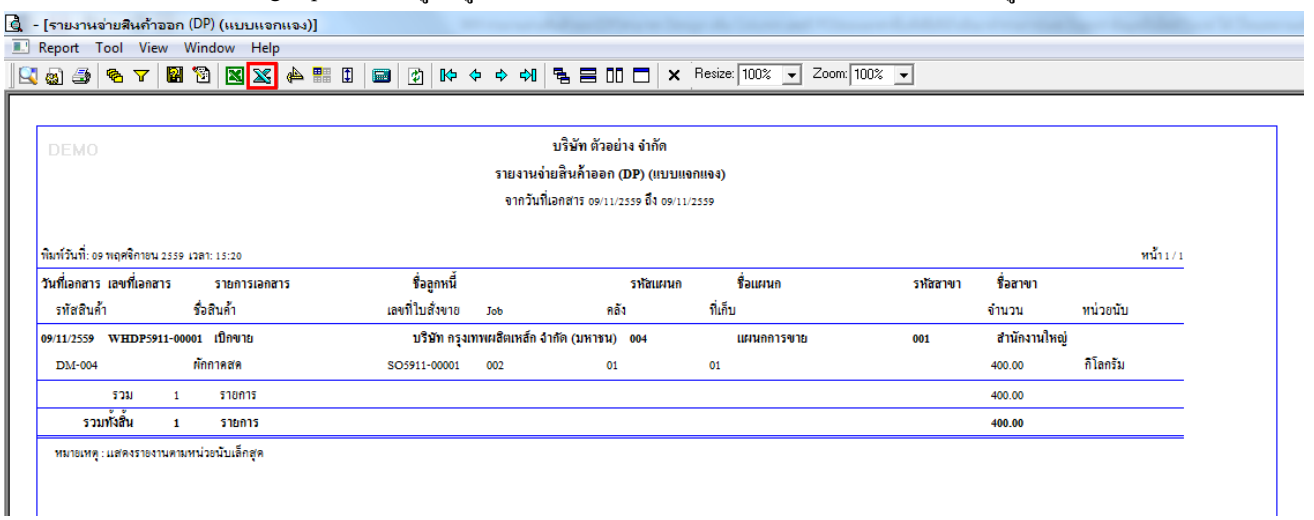

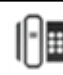

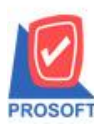

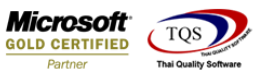

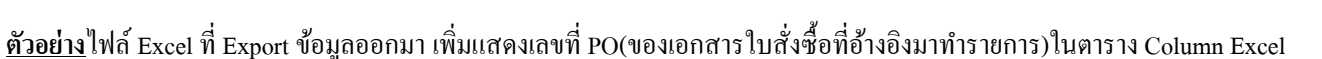

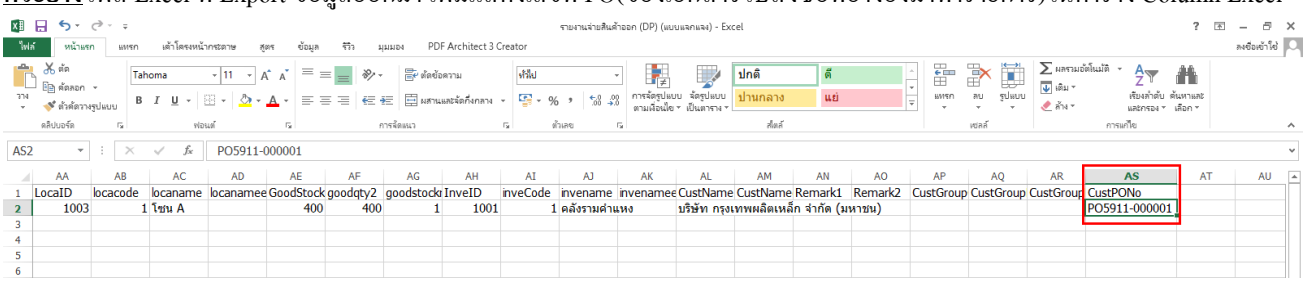

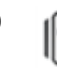